**دانلو[د](https://www.tehranserver.ir/blog/%d8%aa%d8%a8%d8%af%db%8c%d9%84-%d9%81%d8%a7%db%8c%d9%84-%d8%b6%d8%a8%d8%b7-%d8%b4%d8%af%d9%87-%d8%a8%d9%87-%d9%81%d8%a7%db%8c%d9%84-mp4/) [ویدیو ضبط شده کالس مجازی ادوب کانکت](https://www.tehranserver.ir/blog/%d8%aa%d8%a8%d8%af%db%8c%d9%84-%d9%81%d8%a7%db%8c%d9%84-%d8%b6%d8%a8%d8%b7-%d8%b4%d8%af%d9%87-%d8%a8%d9%87-%d9%81%d8%a7%db%8c%d9%84-mp4/)**

برای این منظور باید مراحل زیر را بروید:

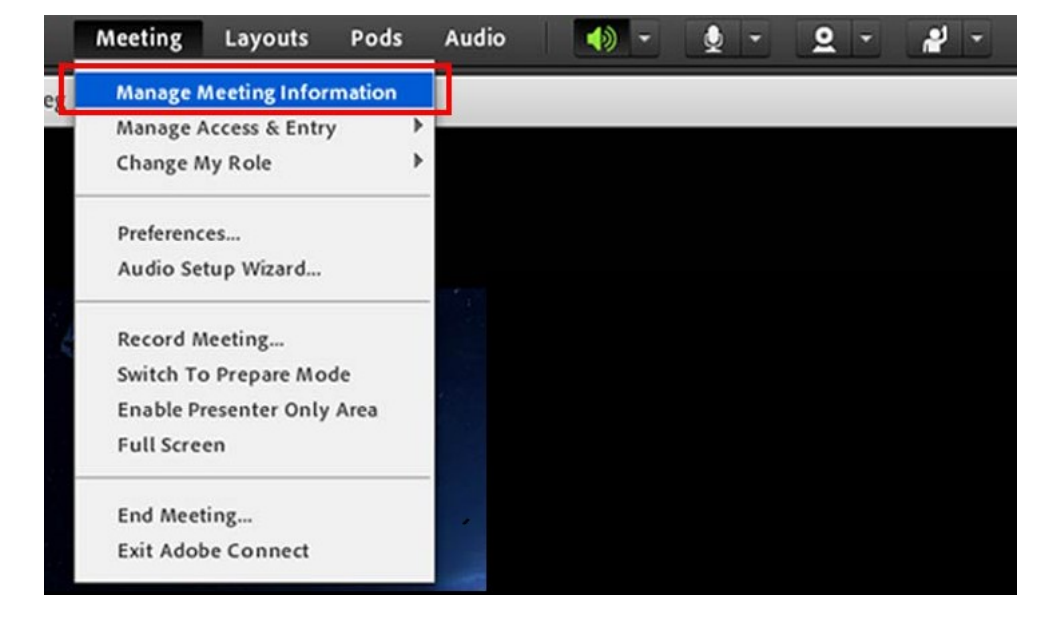

باتوجه به شکل زیر ؛شما میتوانید در کلاس خود از طریق منوی بالا؛ در منویMeeting

بر روی گزينه Manage Meeting Information بزنيد و وارد پنل مديريت کلاس مجازی خود شويد.

برای دسترسی به کلاس های ضبط شده خود ؛ به قسمت Recording بروید

## ADOBE® CONNECT™

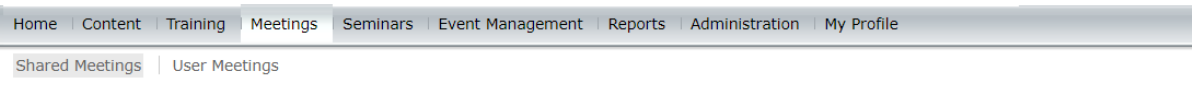

## el-s14011-270130184-1 - آتشابي با رتشه مهندسي بزشكي alasses14001 > 3 Shared Meetings > 7 dasses14001

Meeting Information | Edit Information | Edit Participants | Invitations | Uploaded Content | Recordings | Reports

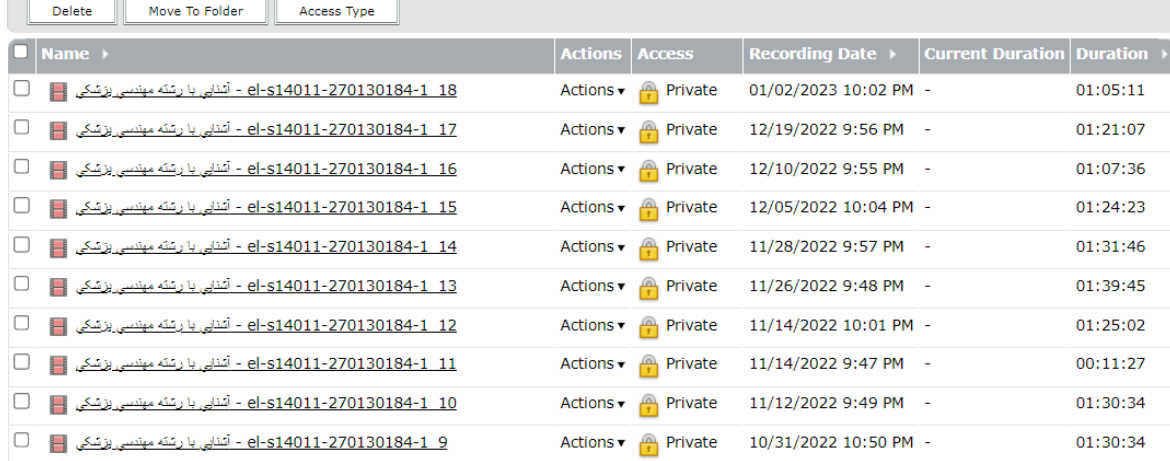

## روی تک تک جلسات کلاس ضبط شده خود به نوبت کلیک کنید و مطابق تصویر زیر فلش Actions را بزنيد و بر روی دکمه Make Offline کليک کنيد.

## ADOBE® CONNECT™

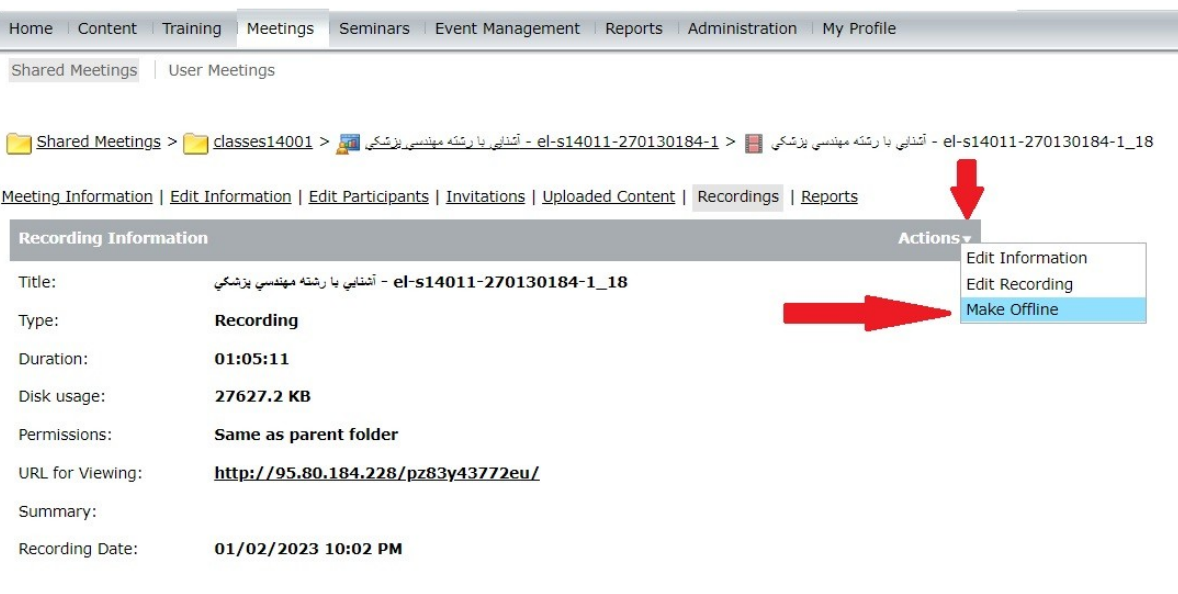

در ادامه و صفحه باز شده؛ در قسمت Offline Recording بر روی Next کلیک کنید تا به صفحه تىظیمات خريجی بريیذ.

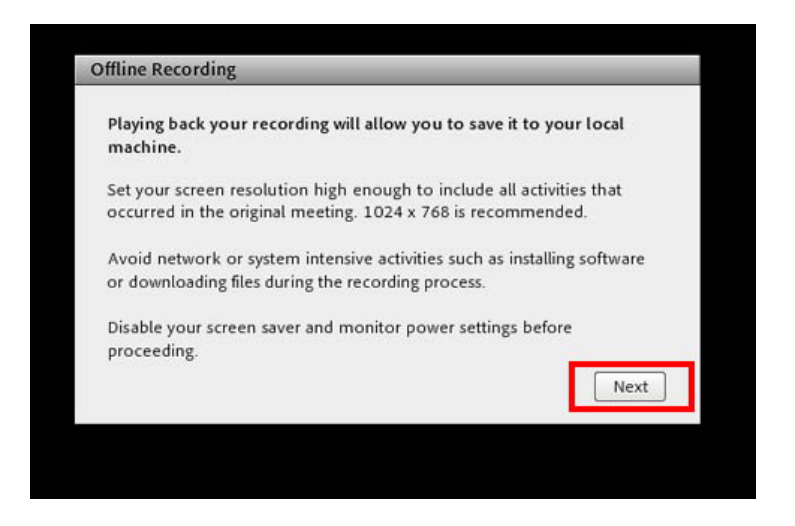

در این قسمت فرمت و کیفیت و اندازه ویدیو ضبط شده خود را تعیین کنید

و برای دانلود و ذخیره بر روی دکمه Proceed with Offline Recording کلیک کنید.

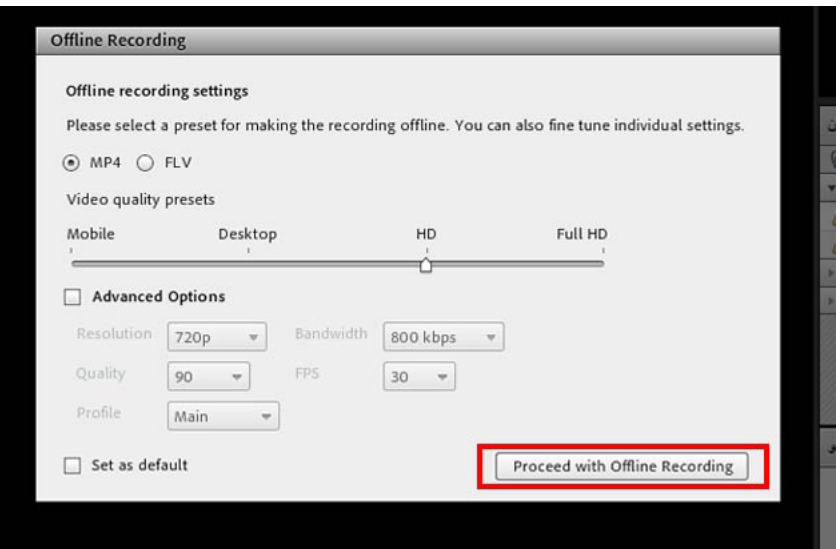

سپس مکان ذخیره را انتخاب نمایید و تا اتمام پخش و ضبط درس منتظر بمانید.

در آخر فایل ضبط شده را در فضای شخصی خود مثلا گوگل درایو و یا فضای ابری دانشگاه ذخیره نمایید. با تشکر– دانشکده آموزشهای الکترونیکی دانشگاه صنعتی سهند